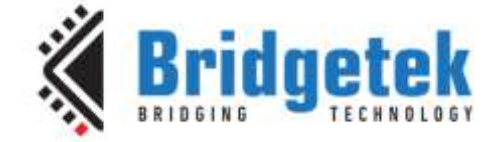

# **Application Note**

# **AN\_426**

# **FT90x USB Examples using MCCI Data Pump USB Stack**

**Version 1.0**

**Issue Date: 2017-09-13**

This application note demonstrates the usage of MCCI USBD examples ported to FT90x.

Use of Bridgetek devices in life support and/or safety applications is entirely at the user's risk, and the user agrees to defend, indemnify and hold Bridgetek harmless from any and all damages, claims, suits or expense resulting from such use.

> **Bridgetek Pte Ltd (BRTChip)** 178 Paya Lebar Road, #07-03, Singapore 409030 Tel: +65 6547 4827 Fax: +65 6841 6071 Web Site: [http://www.brtchip.com](http://www.brtchip.com/) Copyright © Bridgetek Pte Ltd

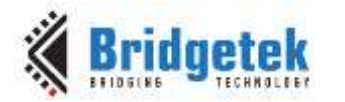

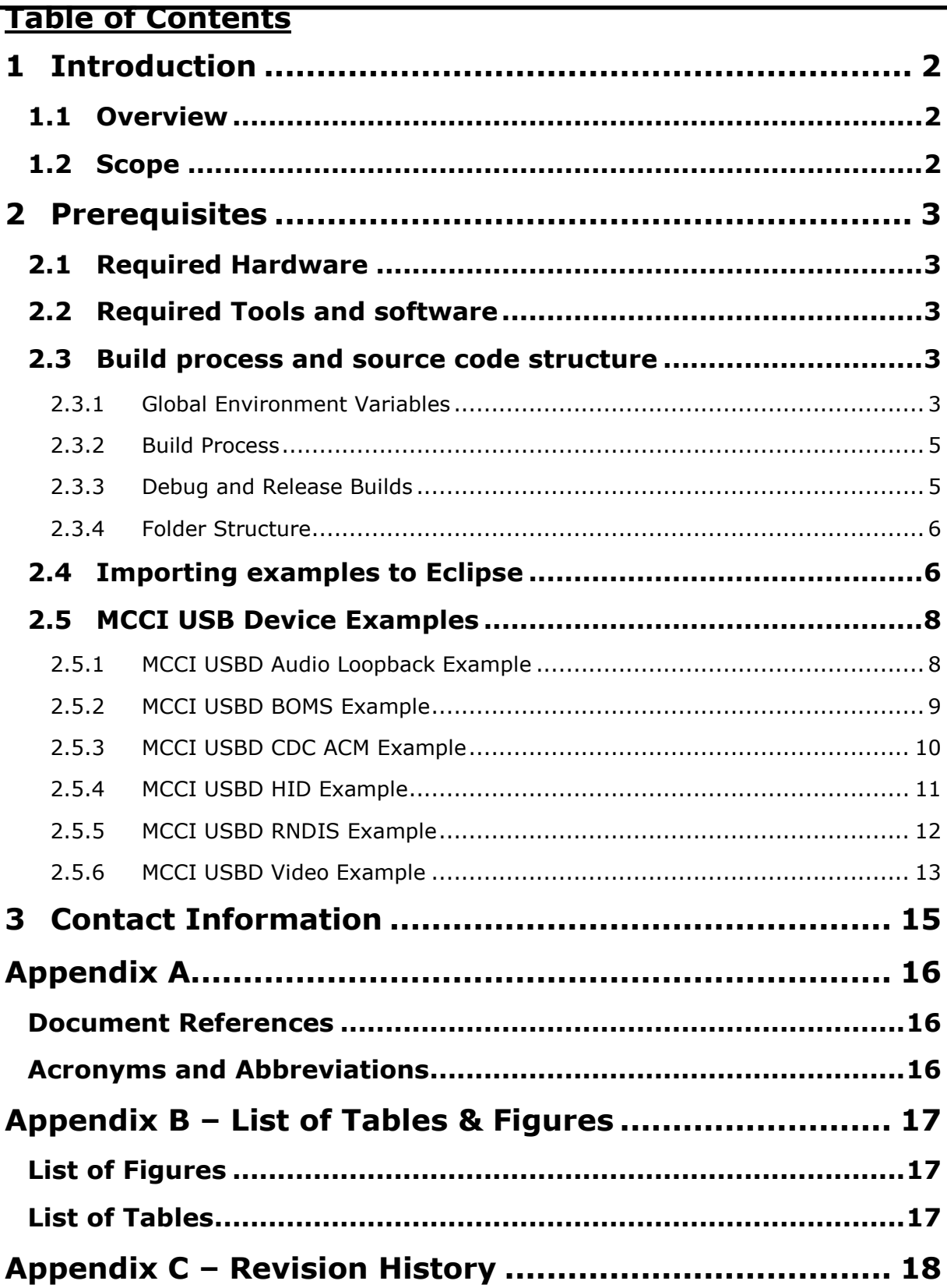

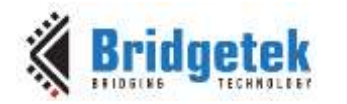

### <span id="page-2-0"></span>**1 Introduction**

MCCI's [Data Pump USB stack](http://www.mcci.com/mcci-v5/firmware/datapump.html) has been ported onto the FT90x and the demo examples corresponding to this application note illustrates the common USB class devices using the Stack. This provides an alternative to the default Bridgetek USB stack that is shipped with the FT90x Toolchain. Users those who wish to use the MCCI USB stack, can base their products on the examples in this section. The data pump is available as a **static library** within the examples. Please [contact Bridgetek](#page-15-1) if access to the source code of the Data Pump library is required.

### <span id="page-2-1"></span>**1.1 Overview**

The MCCI Data Pump is a comprehensive USB framework that attempts to encapsulate USB hardware, protocol and class level details, allowing the application developer to concentrate more on application programming than having to understand USB details. The framework supports both USB devices and hosts and a large variety of USB classes. The examples in this document cover the common USB device applications.

### <span id="page-2-2"></span>**1.2 Scope**

This application note demonstrates the USB device examples utilizing the MCCI Data Pump stack. It explains the project configurations and settings required to build the source code and how to get the demo applications up and running quickly. For more details on the MCCI Data Pump framework and individual USB class specific APIs, please refer to other relevant application notes.

The following application notes from Bridgetek can provide further information:

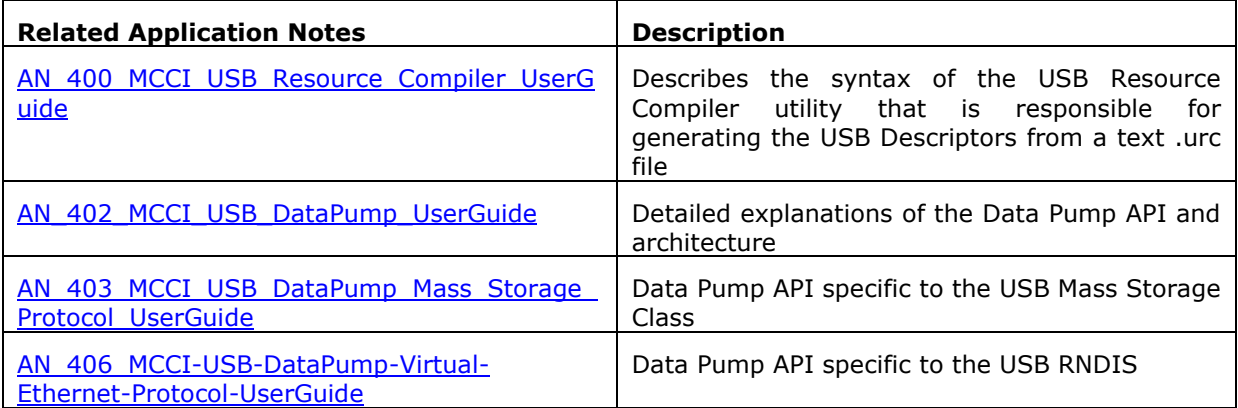

<span id="page-2-3"></span>**Table 1 MCCI Data Pump Application Notes**

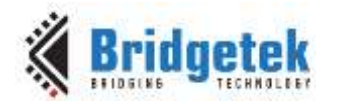

### <span id="page-3-0"></span>**2 Prerequisites**

### <span id="page-3-1"></span>**2.1 Required Hardware**

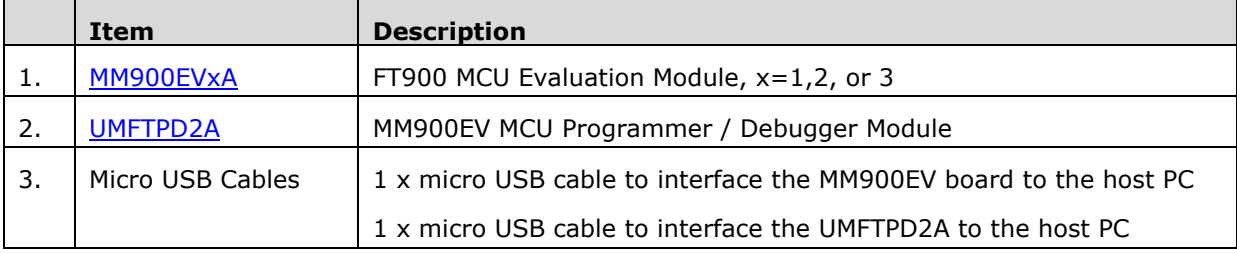

**Table 2 Hardware Required**

### <span id="page-3-5"></span><span id="page-3-2"></span>**2.2 Required Tools and software**

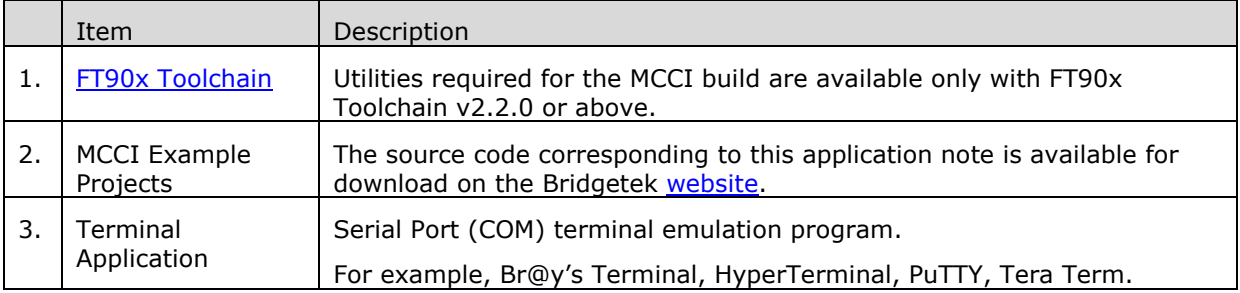

**Table 3 Tools Required**

### <span id="page-3-6"></span><span id="page-3-3"></span>**2.3 Build process and source code structure**

The MCCI examples have a different build process and code structure compared to other Bridgetek examples shipped along with the **FT90x Toolchain**. This section will provide a brief overview of these differences, for further details please refer to the application notes listed in [Table 1.](#page-2-3)

The MCCI build depends on a few external utilities like the USB resource compiler, bsdmake and some standard UNIX coreutils. It also requires a shell environment to execute the build. These utilities and shell are provided as part of the FT90xToolchain installation and are available in the installation directory in the FT90x Toolchain\MCCI\ directory, if selected as part of the installation options. Note that these tools are only available with the FT90x Toolchain **v2.2.0** and above.

### <span id="page-3-4"></span>**2.3.1 Global Environment Variables**

The MCCI build depends on a few environment variables that have been pre-configured in the example projects. The configuration can be viewed in the project settings in Eclipse (Project | Properties | C/C++ Build | Environment). When creating a new MCCI project, these variables must be imported. The simplest way is to copy the environment settings from an existing example.

While modifying or adding new paths, avoid spaces and other special characters as much as possible. They are described in [Table 4](#page-4-0) and shown in [Figure 1.](#page-5-2)

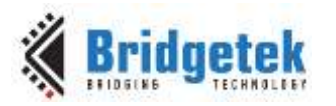

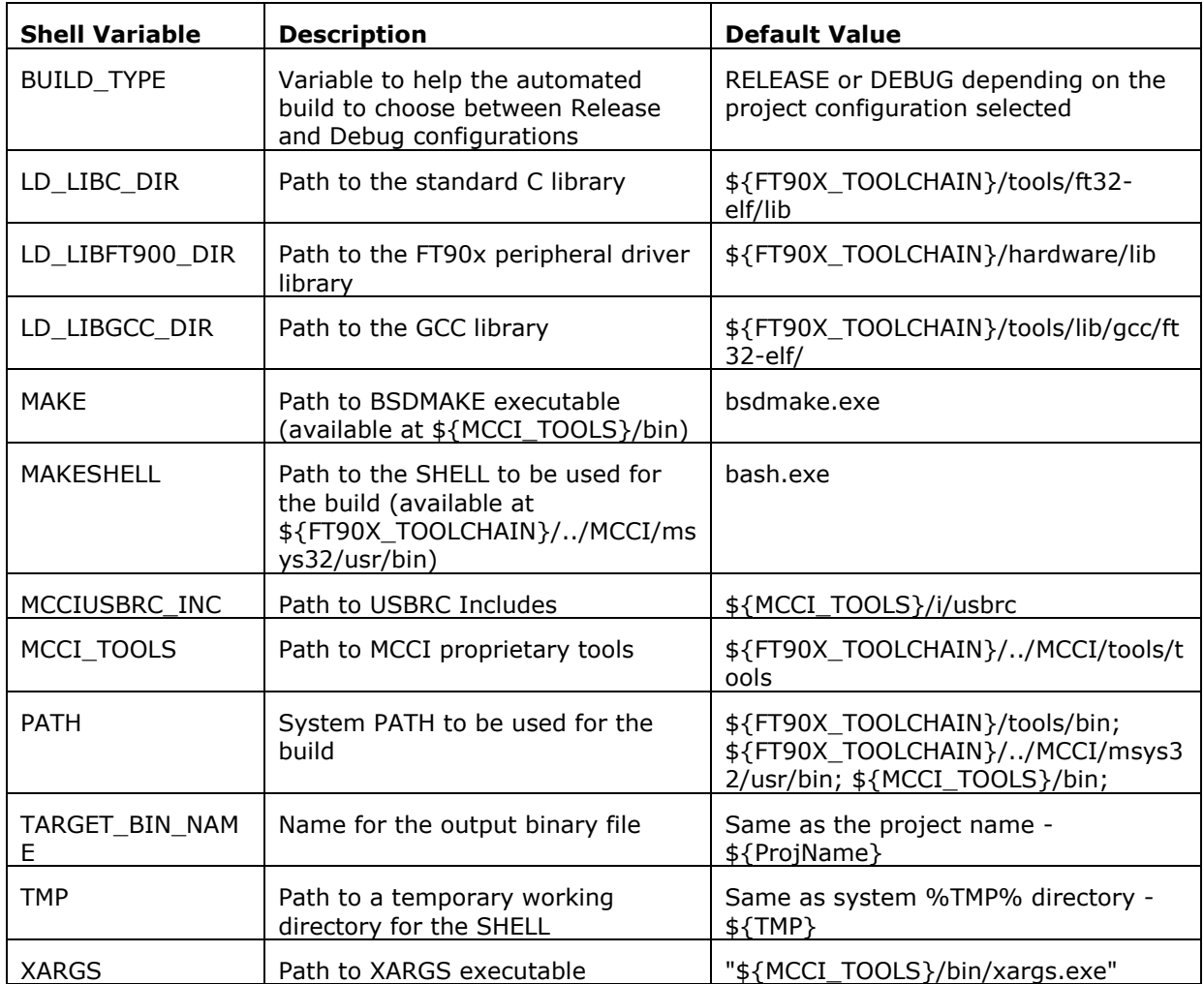

#### **Table 4 MCCI Projects - Environment Variables**

<span id="page-4-0"></span>**Note**: The environment variables are configured to **replace the native environment variables**; this is to ensure that the build is not affected by any pre-existing configurations in the user's PC for variables such as PATH.

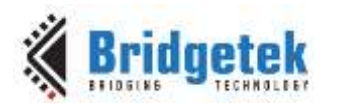

| type filter text                                                                                                    | <b>Environment</b>                                      |                                                                                                    | 白木山木草               |                         |          |  |  |  |
|----------------------------------------------------------------------------------------------------|---------------------------------------------------------|----------------------------------------------------------------------------------------------------|---------------------|-------------------------|----------|--|--|--|
| $E$ <i>Response</i><br>Builders:<br>a C/C++ Bald<br>Build Vacables<br>Environment<br>Logging<br>Setings<br>Tool Chain Editor<br>CIC++ General<br>Linux Tools Path<br>Project References<br>Run/Debug Settings<br>Task Repository<br>WikiTed | Centiquation [Debug [Active]<br>- Manage Configurations |                                                                                                    |                     |                         |          |  |  |  |
|                                                                                                    | Environment variables to set                            | Add.,                                                                                                    |                     |                         |          |  |  |  |
|                                                                                                    | Tariable                                                | <b>Yakes</b>                                                                                                | Digit               |                         | Select.  |  |  |  |
|                                                                                                    | <b>BUILD THRE</b>                                       | DEBLIG-                                                                                                    | <b>USER CONFIG</b>  |                         |          |  |  |  |
|                                                                                                    | <b>CWD</b>                                              | Colessed DAL LIR lease/ear De Vissa, 1981-799; Traishare Jezube Guarapea MCC/2002 Audio Longitus 6 Europea  | <b>BUILD SYSTEM</b> |                         | Bit.     |  |  |  |
|                                                                                                    | FT90X_TOOLCHAIN                                         | SFT901_TOOLCHAIN()                                                                                          | USER-CONFIG.        |                         |          |  |  |  |
|                                                                                                    | <b>LD LIBC DIR</b>                                      | SFT90X_TOOLCHAB0/tools/t32-et/Vib                                                                           | USER CONFIG.        |                         | Dalaha   |  |  |  |
|                                                                                                    | LD LIBET900 DIR.                                        | SFT90X TOOLCHANVINMONMEND                                                                                   | USER-CONFIG-        |                         | Draftfry |  |  |  |
|                                                                                                    | <b>1D LIBGCC DIR</b>                                    | SETMIN, TOOLCHAIN() tools/lib/gcc/ft32-eff.                                                                 | USER-CONFIG-        |                         |          |  |  |  |
|                                                                                                    | MARK                                                    | <b>Individuos</b>                                                                                           | USER CONFIG.        |                         |          |  |  |  |
|                                                                                                    | <b>MAKESHELL</b>                                        | <b>Each exc</b>                                                                                             | <b>ISBR CONFIG.</b> |                         |          |  |  |  |
|                                                                                                    | MCCIUSBRC INC.                                          | SIMCCI TOOLS: Vusbrc                                                                                        | USER CONFIG         |                         |          |  |  |  |
|                                                                                                    | MCCLTDOLS                                               | SETSEN_TOOLCHAINV./MCC3/tech/bools                                                                          | USER CONFIG.        |                         |          |  |  |  |
|                                                                                                    | PATH                                                    | SFT901_TOOLCHAIN()tools/birs)(FT90X_TOOLCHAIN(/,/MCQ/mtps32/uar/birs)MCCl_TOOLS/birt                        | USER-CONFIG-        |                         |          |  |  |  |
|                                                                                                    | Fiid)                                                   | C: Good SPA LTF is worked Der look 1977 FBs. Tools has Josiahe' Every let NCC USB Audio Loughard Every Int. | <b>BUILD SYSTEM</b> |                         |          |  |  |  |
|                                                                                                    | <b>TARGET BIN NAME</b>                                  | SProName!                                                                                                   | <b>ISER CONFIG.</b> |                         |          |  |  |  |
|                                                                                                    | TMP                                                     | SETMP)                                                                                                    | USER-CONFIG         |                         |          |  |  |  |
|                                                                                                    | <b>XARGS</b>                                            | "SIMCCI_TOOLS) (hin/ranguese"                                                                               | USER-CONFIG         |                         |          |  |  |  |
|                                                                                                    | т.                                                      |                                                                                                    |                     |                         |          |  |  |  |
|                                                                                                    | Assend variables to native environment                  |                                                                                                    |                     |                         |          |  |  |  |
|                                                                                                    | a Replace native environment with specified one         |                                                                                                    |                     |                         |          |  |  |  |
|                                                                                                    |                                                         |                                                                                                    |                     | <b>Restore Defaults</b> | Apply    |  |  |  |

**Figure 1 MCCI Projects - Environment Variables**

#### <span id="page-5-2"></span><span id="page-5-0"></span>**2.3.2 Build Process**

The MCCI examples are all *custom makefile* projects within Eclipse. Any changes to the build process (adding new .c files) or changing compiler options must be done by editing the appropriate makefiles in the project and the convenient Eclipse Bridgetek plugin features are also not available. However, Eclipse can still be used to edit, build, and debug the projects and all the CDT extensions for source code navigation and analysis can be used.

The build is controlled by a series of shell scripts and makefiles. The top most makefile is located in the project root directory. This invokes a script mcci-gen-make.sh which runs the script /usbkern/makebuildtree (generated from /usbkern/makebuildtree.sh). This generates a /usbkern/build folder with all the dependencies, sources and makefiles necessary for the release or debug build. In order to force a rebuild of the entire source tree (necessary if moving a previously built project to another directory), the user can manually delete the /usbkern/build directory along with the /usbkern/makebuildtree file. In most situations, issuing a build and/or clean followed by build from the Eclipse GUI should suffice.

#### <span id="page-5-1"></span>**2.3.3 Debug and Release Builds**

Each MCCI example project can be built with either of two configuration options - Debug or Release. The default setting is a Debug build. The difference between them is that the Debug build has UART logs enabled while the Release build has logs disabled. The UART output is over **UART0** with the baud rate configured to be **115200bps**.

To switch the configuration right click the project in Eclipse and go to Build Configurations | Set Active | Debug / Release. Output binary for the Debug and Release builds are located in the path usbkern/build/ft32/mm900beta/none-gcc-checked and usbkern/build/ft32/mm900beta/none-gccfree respectively.

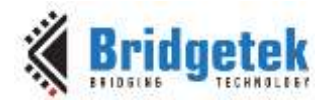

### <span id="page-6-0"></span>**2.3.4 Folder Structure**

The top level folder is /usbkern, inside of which there are various folders organized functionally. The important folders and files are summarized in [Table 5.](#page-6-2)

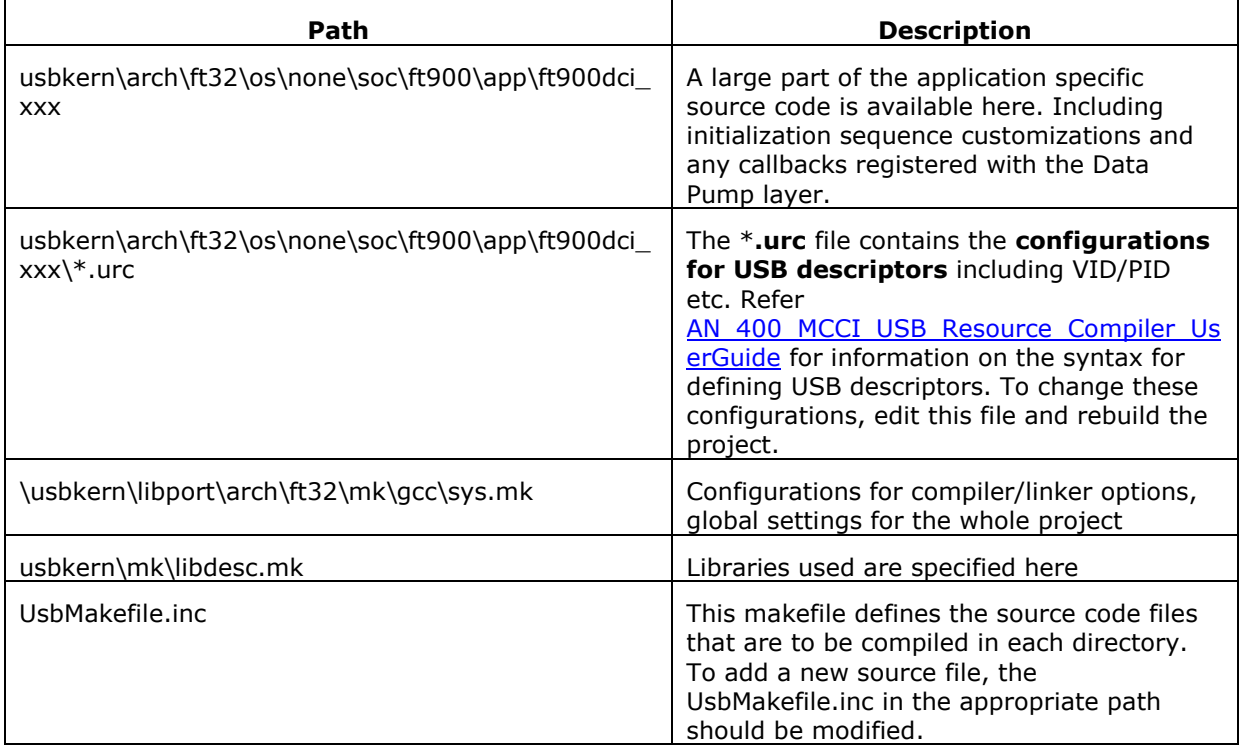

#### **Table 5 MCCI Projects - paths of important files**

### <span id="page-6-2"></span><span id="page-6-1"></span>**2.4 Importing examples to Eclipse**

- 1. Install the FT90x Toolchain v2.2.0 or above.
- 2. Extract or copy the source code related to this application note to a convenient location. Please make sure the destination directory depth is not very deep, as the MCCI tools are unable to work with long path names (200 characters or more).
- 3. Launch Eclipse and import the MCCI projects into the current workspace by going to File | Import | General | Existing Projects into Workspace as shown in [Figure 2](#page-7-0)
- 4. Browse and select the root folder of the examples as shown in [Figure 3.](#page-7-1) This will import all the MCCI projects into the workspace.
- 5. Now the examples can be built and programmed into the FT900 IC. See AN 325 FT900 [Toolchain Installation Guide](http://brtchip.com/wp-content/uploads/Support/Documentation/Installation_Guides/ICs/MCU/AN_325_FT900_Tool_Chain_Installation_Guide.pdf) for more information.

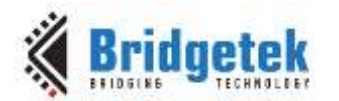

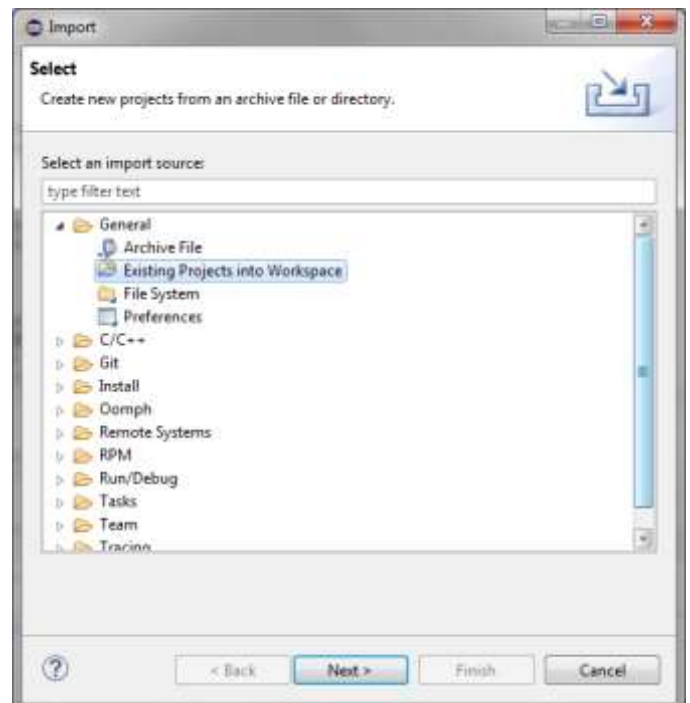

**Figure 2 Import Existing Projects to Workspace**

<span id="page-7-0"></span>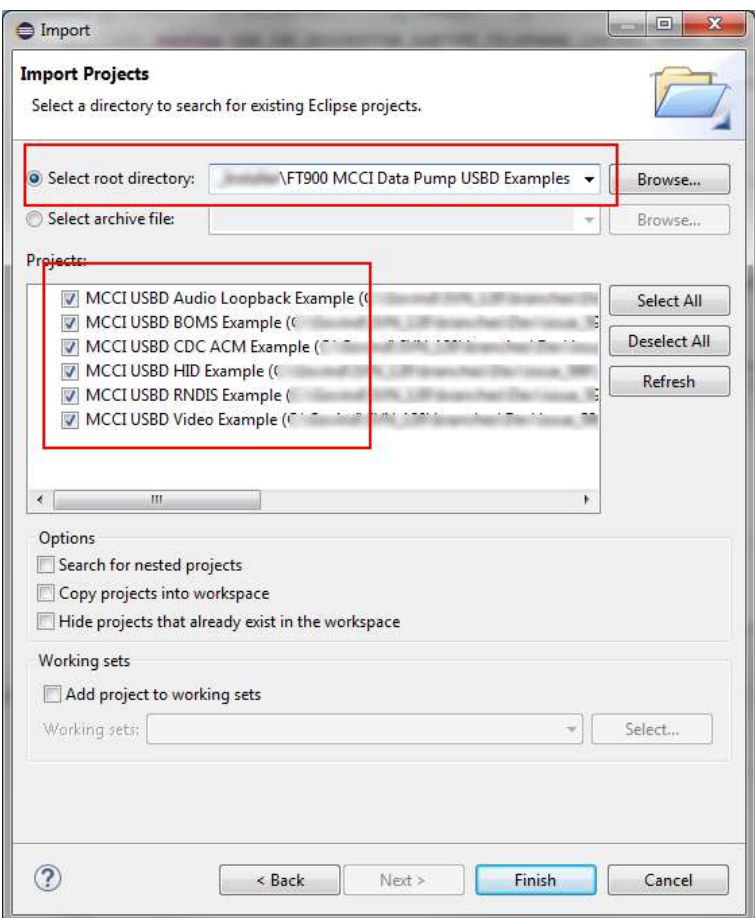

<span id="page-7-1"></span>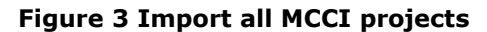

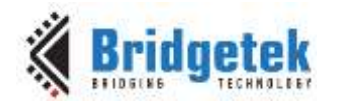

### <span id="page-8-0"></span>**2.5 MCCI USB Device Examples**

#### <span id="page-8-1"></span>**2.5.1 MCCI USBD Audio Loopback Example**

This example creates a USB Audio device with a virtual USB Speaker and Microphone.

#### **2.5.1.1 Purpose**

The example code will enumerate as a USB Audio Class device on the PC with a speaker and microphone. Data is internally looped back from the speaker interface to the microphone interface for illustration.

#### **2.5.1.2 Setup**

Compile the example source code and program the "checked" binary (with UART logs enabled) from the usbkern/build/ft32/mm900beta/none-gcc-checked/ folder onto the FT90x EVM. Connect the EVM to a PC via USB and monitor the UART0 output on a serial port monitor. The "free" binary can be used if UART logs are not desired.

To test the loopback device, an audio playback application can be used to play audio over the USB Speaker device while a recording program such as Windows Sound Recorder can be used to record audio received over the USB Microphone.

#### **2.5.1.3 Execution**

1. A welcome message should appear like so (followed by other Data Pump related messages):

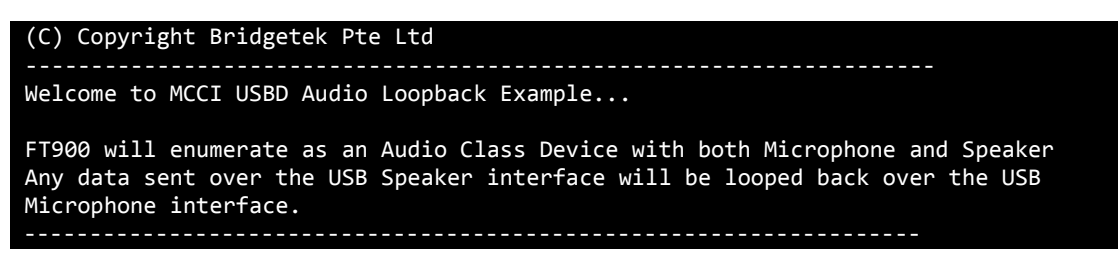

2. Navigate to Control Panel | Hardware and Sound | Manage Audio Devices. MCCI(r) Audio Demo Loopback device should be visible in both the Playback and Recording tabs as shown in [Figure 4](#page-8-2) and [Figure 5.](#page-9-1)

<span id="page-8-2"></span>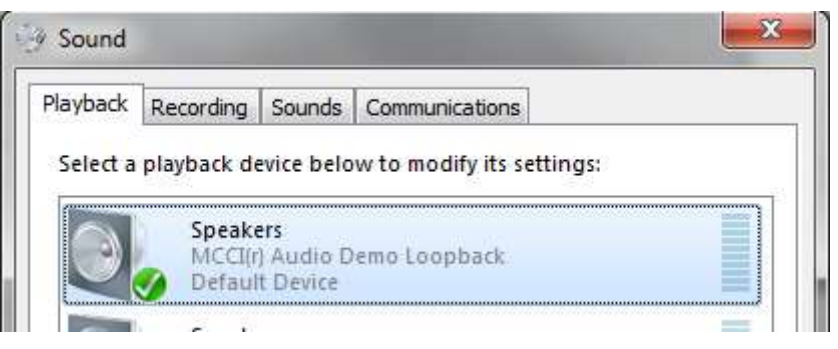

**Figure 4 Audio Demo – Speaker**

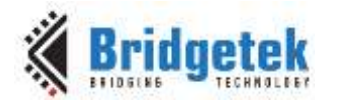

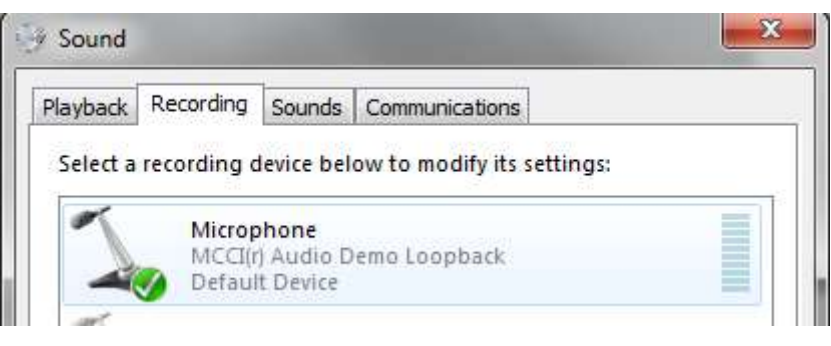

**Figure 5 Audio Demo - Microphone**

- <span id="page-9-1"></span>3. In the Audio Devices panel, set the loopback device as the default speaker and default microphone (right click and select Set as Default Device)
- 4. Play some audio in a multimedia application such as Windows Media Player. While audio is being played run the Sound Recorder application (All Programs | Accessories | Sound Recorder) and click on the Start Recording button.
- 5. Stop recording after a while. Disconnect the USB device or change the default speaker setting to the system speaker. Playback the recorded sound clip. The recorded clip should contain the audio that was played in step 4.

|                | $-100$                      | 53 |                                      |   |
|----------------|-----------------------------|----|--------------------------------------|---|
| <b>Bob Acn</b> |                             |    | Sound Recorder                       | 営 |
|                |                             |    | 0:00:18<br>Stop Recording            | ٠ |
| ool            | <b>ESTELLING</b><br>Bob Act |    | Title                                |   |
|                |                             |    |                                      |   |
|                |                             |    |                                      |   |
|                |                             |    |                                      |   |
| 昭              |                             |    | Kalimba                              |   |
| ાય<br>sh Aun   | Bak Azet                    |    | Maid with the Flaven H<br>Shiep Away |   |

**Figure 6 Audio demo - Recording from the loopback device**

#### <span id="page-9-2"></span><span id="page-9-0"></span>**2.5.2 MCCI USBD BOMS Example**

This example creates a USB Mass Storage Class Device using Bulk Only transport.

#### **2.5.2.1 Purpose**

The example code will enumerate as an USB Mass Storage Class Device on a PC and the user can perform various file operations on an SD card mounted on the FT90x EVM.

#### **2.5.2.2 Setup**

Compile the example source code and program the "checked" binary (with UART logs enabled) from the usbkern/build/ft32/mm900beta/none-gcc-checked/ folder onto the FT90x EVM. Connect the EVM to a PC via USB and monitor the UART0 output on a serial port monitor. The "free" binary can be used if UART logs are not desired.

An SD card should be mounted on the FT90x EVM.

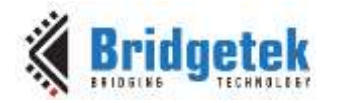

#### **2.5.2.3 Execution**

1. A welcome message should appear like so (followed by other Data Pump related messages):

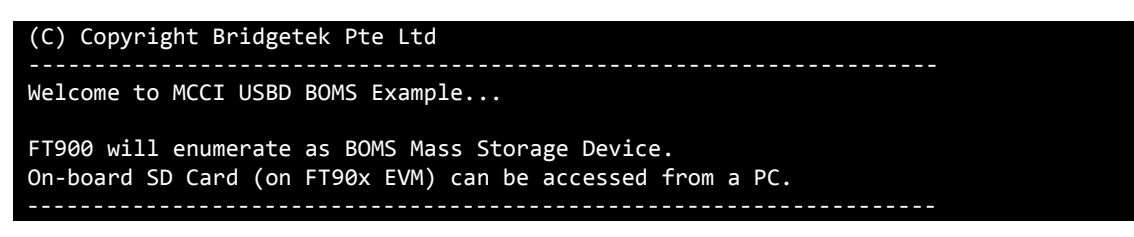

2. Open a Windows Explorer window and navigate to "My Computer". A removable disk corresponding to the SD Card connected to FT90x EVM should be visible as shown in [Figure 7.](#page-10-1)

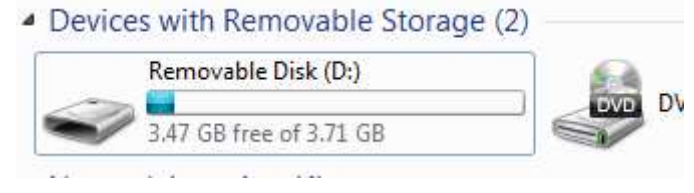

**Figure 7 Mass Storage Device Demo - Removable Disk**

<span id="page-10-1"></span>3. The drive can be accessed and normal file operations (create file, read, write etc.) can be done on it.

#### <span id="page-10-0"></span>**2.5.3 MCCI USBD CDC ACM Example**

This example emulates a Communications Device Class (CDC) Abstract Control Model (ACM) device.

#### **2.5.3.1 Purpose**

When connected to a host, the operating system on the host can open a Virtual COM Port (VCP) to the CDC ACM device. Data sent from the Host over this VCP is echoed back to the Host via the same VCP.

#### **2.5.3.2 Setup**

Compile the example source code and program the "checked" binary (with UART logs enabled) from the usbkern/build/ft32/mm900beta/none-gcc-checked/ folder onto the FT90x EVM. Connect the EVM to a PC via USB and monitor the UART0 output on a serial port monitor. The "free" binary can be used if UART logs are not desired.

#### **2.5.3.3 Execution**

1. A welcome message should appear like so (followed by other Data Pump related messages):

```
(C) Copyright Bridgetek Pte Ltd
Welcome to MCCI USBD CDC ACM Example...
Connect a terminal application to the Virtual COM Port enumerated.
Data typed into the terminal will be echoed back.
```
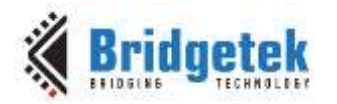

- Document Reference No. BRT\_000125 Clearance No.: BRT#097
- 2. A new VCP corresponding to the CDC-ACM device should be enumerated in Windows. In case Windows is unable to install the driver for this device the user must install the .INF file included with this example.
- 3. Open a new terminal to this VCP and type a message (e.g. "Hello World"). The entered string will be echoed back to the terminal.

#### <span id="page-11-0"></span>**2.5.4 MCCI USBD HID Example**

This example creates a USB Human Interface device.

#### **2.5.4.1 Purpose**

The example code will enumerate as a USB Human Interface Device (HID) on a Host PC.

#### **2.5.4.2 Setup**

Compile the example source code and program the "checked" binary (with UART logs enabled) from the usbkern/build/ft32/mm900beta/none-gcc-checked/ folder onto the FT90x EVM. Connect the EVM to a PC via USB and monitor the UART0 output on a serial port monitor. The "free" binary can be used if UART messages are not desired.

#### **2.5.4.3 Execution**

1. A welcome message should appear like so (followed by other Data Pump related messages):

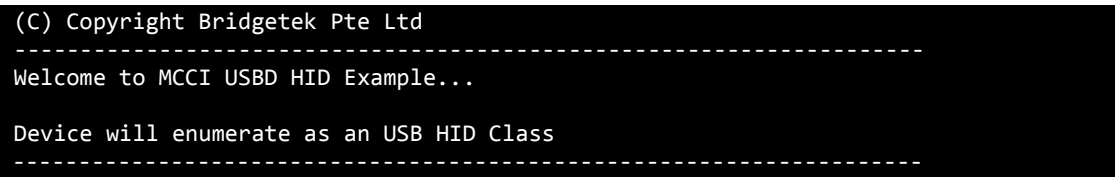

- 2. A new USB Input Device shall be visible in Windows device manager.
- <span id="page-11-1"></span>3. Alternatively software such as [Microsoft USBView](http://www.ftdichip.com/Support/Utilities.htm#MicrosoftUSBView) can be used to view the descriptors of the attached device. This is shown in [Figure 8](#page-11-1) and [Figure 9.](#page-12-1)

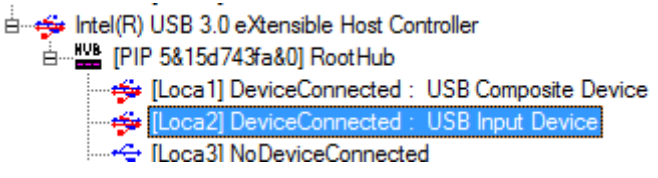

#### **Figure 8 HID Demo – USB View - Left Pane**

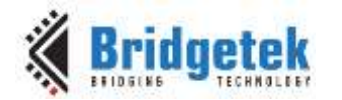

Device Descriptor: 0x0200  $_{\rm{hcdIISR}}$ bDeviceClass  $0 \times 00$ bDeviceSubClass:  $0 \times 00$ bDeviceProtocol:  $0 \times 00$ bMaxPacketSize0:  $0x40(64)$ <br> $0x040E(MCCI)$ idVendor idProduct:  $0xF113$ bodDevice: 0x0100 Example of the state of the state of the state of the state of the state of the state of the state of the state of the state of the state of the state of the state of the state of the state of the state of the state of the  $0x01$ bx0409: MCCI Corporation<br>0x0409: "MCCI(r) Generic HID demo"<br>iSerialNumber: 0x03<br>0x0409: "DUMW" 0x03 0x0409: "MCCI(r<br>iSerialNumber:<br>0x0409: "DUMMY"<br>bNumConfigurati: bNumConfigurations:  $0 \times 01$ ConnectionStatus: DeviceConnected ConnectionStatus: DeviceCom<br>Current Config Value: 0x01<br>Device Bus Speed: High Device Bus Speed:<br>Device Bus Speed:<br>Device Address:  $0x\bar{1}A$ Open Pipes: Endpoint Bescriptor<br>
bEndpointAddress: 0x81<br>
Transfer Type: Interrupt<br>
Endpoint Circ  $0x0040(64)$ wMaxPacketSize:  $0x08$  $blinterval:$ Configuration Descriptor Configuration Descriptor:<br>|wTotalLength: 0x0022<br>|bNumInterfaces: 0x01<br>|bConfigurationValue: 0x01 |DNuminterfaces: UxUl<br>|DConfigurationValue: 0x01 configuration:<br>hattributes:  $0x00$ 0xE0 (Bus Powered Self Powered Remote Wakeup) MaxPower  $0x01$  (2 Ma) Interface Descriptor:  $0 \times 00$ bInterfaceNumber pinteriacemumber:<br>bAlternateSetting:  $0 \times 00$ bNumEndpoints:  $0x01$ bInterfaceClass:  $0 \times 03$  $(HID)$ bInterfaceSubClass:  $0 \times 00$ bInterfaceProtocol:  $0x00$ iInterface;  $0 \times 00$ HID Descriptor:  $0 \times 0101$  $\mathtt{bcdHID}$  : bCountryCode:  $0 \times 00$ bNumDescriptors:<br>bDescriptorType:  $0x01$  $0x2$ wDescriptorLength: 0x002F Endpoint Descriptor: Endpoint Mddress: 0x81 IN<br>Transfer Type: Interrupt<br>WaxPacketSize: 0x0040 (64) bInterval:  $0 \times 08$ 

**Figure 9 HID Demo – USB View - Right Pane**

#### <span id="page-12-1"></span><span id="page-12-0"></span>**2.5.5 MCCI USBD RNDIS Example**

This example creates a Remote Network Driver Interface Specification (RNDIS) compliant device when connected to a USB host. The FT900 device is the network device that provides network connectivity to the host PC over USB.

A USB RNDIS device is implemented as a USB Communication Device Class (CDC) device with two interfaces. A Communication Class interface, of type Abstract Control, and a Data Class interface combined to form a single functional unit representing the USB Remote NDIS device. The Communication Class interface includes a single endpoint for event notification and uses the shared bidirectional Control endpoint for control messages. The Data Class interface includes two bulk endpoints for data traffic.

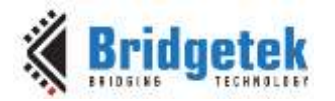

#### **2.5.5.1 Purpose**

The example illustrates the RNDIS function by enabling the FT900 to appear as a USB-to-Ethernet bridge.

#### **2.5.5.2 Setup**

Compile the example source code and program the "checked" binary (with UART logs enabled) from the usbkern/build/ft32/mm900beta/none-gcc-checked/ folder onto the FT90x EVM. Connect the EVM to a PC via USB and monitor the UART0 output on a serial port monitor. The "free" binary can be used if UART logs are not desired.

An Ethernet cable should be connected to the FT90x EVM. The cable should be connected to a LAN or Internet via a router (for testing internet access).

#### **2.5.5.3 Execution**

1. A welcome message should appear like so (followed by other Data Pump related messages):

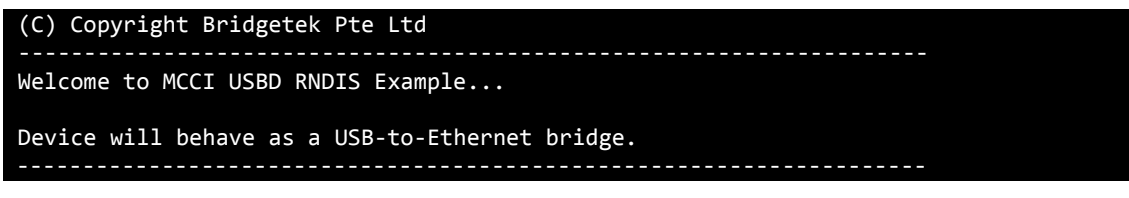

2. After enumeration on the Host PC, the RNDIS device should appear as a new Network Adapter in Windows device manager.

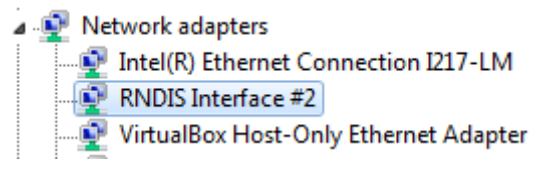

**Figure 10 RNDIS Demo - Device Manager**

<span id="page-13-1"></span>**3.** The host PC should be able to browse the internet if the Ethernet cable on the FT900 EVM is connected to the internet. To test, open a browser and navigate to [http://www.brtchip.com/.](http://www.brtchip.com/)

#### <span id="page-13-0"></span>**2.5.6 MCCI USBD Video Example**

This example creates a simple USB Video Class (UVC) device.

#### **2.5.6.1 Purpose**

The FT900 will enumerate as a UVC device and a dummy image/video can be viewed from the Host PC. The image is sent in MJPEG format.

#### **2.5.6.2 Setup**

Compile the example source code and program the "checked" binary (with UART logs enabled) from the usbkern/build/ft32/mm900beta/none-gcc-checked/ folder onto the FT90x EVM. Connect the EVM to a PC via USB and monitor the UART0 output on a serial port monitor. The "free" binary can be used if UART logs are not desired.

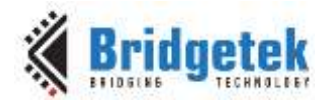

#### **2.5.6.3 Execution**

1. A welcome message should appear like so (followed by other Data Pump related messages):

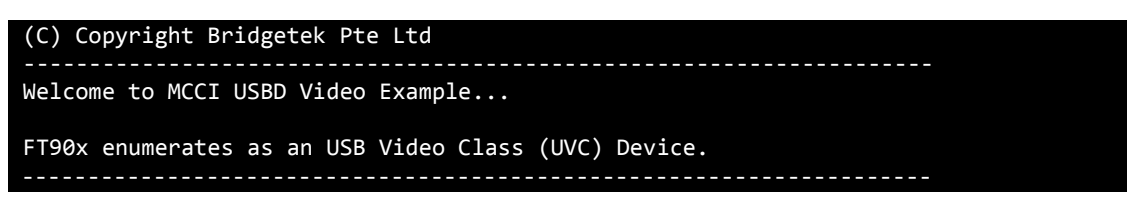

- 2. After enumeration on the Host PC, the UVC device will appear as a USB Composite device on the Host PC.
- 3. Any PC application that accepts video input like a [MyCam](http://mycam.en.softonic.com/) application, VLC player or Skype can be used to view the default video data. The video capture shows the **Bridgetek CleO board logo** [\(Figure 11\)](#page-14-0) and a still image capture will show the FT900 logo [\(Figure 12\)](#page-14-1). Both images are 160x120 resolution JPG files stored in the file usbkern\app\videodemo\videodemo\_mjpegimage.c

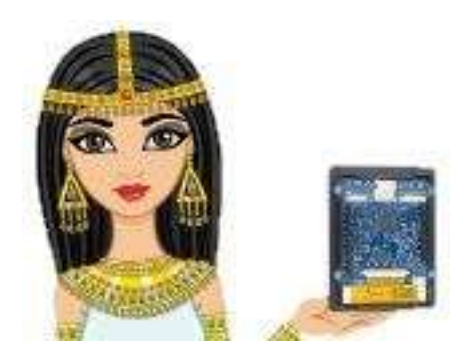

**Figure 11 Default video image -** *CleO* **Logo**

<span id="page-14-1"></span><span id="page-14-0"></span>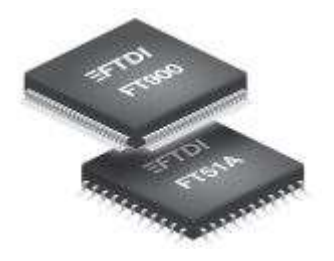

**Figure 12 Default still image - FT900 log**

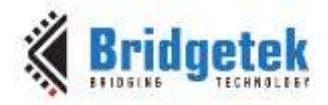

### <span id="page-15-1"></span><span id="page-15-0"></span>**3 Contact Information**

Bridgetek Pte Ltd 178 Paya Lebar Road, #07-03 Singapore 409030 Tel: +65 6547 4827 Fax: +65 6841 6071

E-mail (Sales) [sales.apac@brtchip.com](mailto:sales.apac@brtchip.com) E-mail (Sales) [sales.apac@brtchip.com](mailto:sales.apac@brtchip.com)

#### **Branch Office - Glasgow, United Kingdom Branch Office – Vietnam**

Bridgetek Pte. Ltd. Unit 1, 2 Seaward Place, Centurion Business Park Glasgow G41 1HH United Kingdom Tel: +44 (0) 141 429 2777 Fax: +44 (0) 141 429 2758

**Head Quarters – Singapore Branch Office – Taipei, Taiwan**

Bridgetek Pte Ltd, Taiwan Branch 2 Floor, No. 516, Sec. 1, Nei Hu Road, Nei Hu District Taipei 114 Taiwan, R.O.C. Tel: +886 (2) 8797 5691 Fax: +886 (2) 8751 9737

E-mail (Support) [support.apac@brtchip.com](mailto:support.apac@brtchip.com) E-mail (Support) support.apac@brtchip.com

Bridgetek VietNam Company Limited Lutaco Tower Building, 5th Floor, 173A Nguyen Van Troi, Ward 11, Phu Nhuan District, Ho Chi Minh City, Vietnam Tel : 08 38453222 Fax : 08 38455222

E-mail (Sales) [sales.emea@brtichip.com](mailto:sales.emea@brtichip.com) E-mail (Sales) [sales.apac@brtchip.com](mailto:sales.apac@brtchip.com) E-mail (Support) [support.emea@brtchip.com](mailto:support.emea@brtchip.com) E-mail (Support) [support.apac@brtchip.com](mailto:support.apac@brtchip.com)

#### **Web Site**

<http://brtchip.com/>

#### **Distributor and Sales Representatives**

Please visit the Sales Network page of the [Bridgetek Web site](http://brtchip.com/contact-us/) for the contact details of our distributor(s) and sales representative(s) in your country.

System and equipment manufacturers and designers are responsible to ensure that their systems, and any Bridgetek Pte Ltd (BRTChip) devices incorporated in their systems, meet all applicable safety, regulatory and system-level performance requirements. All application-related information in this document (including application descriptions, suggested Bridgetek devices and other materials) is provided for reference only. While Bridgetek has taken care to assure it is accurate, this information is subject to customer confirmation, and Bridgetek disclaims all liability for system designs and for any applications assistance provided by Bridgetek. Use of Bridgetek devices in life support and/or safety applications is entirely at the user's risk, and the user agrees to defend, indemnify and hold harmless Bridgetek from any and all damages, claims, suits or expense resulting from such use. This document is subject to change without notice. No freedom to use patents or other intellectual property rights is implied by the publication of this document. Neither the whole nor any part of the information contained in, or the product described in this document, may be adapted or reproduced in any material or electronic form without the prior written consent of the copyright holder. Bridgetek Pte Ltd, 178 Paya Lebar Road, #07-03, Singapore 409030. Singapore Registered Company Number: 201542387H.

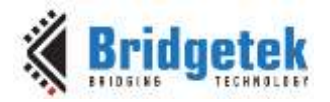

## <span id="page-16-0"></span>**Appendix A**

### <span id="page-16-1"></span>**Document References**

FT900 Product Page:<http://brtchip.com/mcu/> [MCCI Data Pump](http://www.mcci.com/mcci-v5/firmware/datapump.html) [AN\\_324 FT900 User Manual](http://brtchip.com/wp-content/uploads/Support/Documentation/Programming_Guides/ICs/MCU/AN_324_FT900_User_Manual.pdf) [USB Virtual COM Port Tutorial](http://janaxelson.com/usb_virtual_com_port.htm) [USB Class Specifications](http://www.usb.org/developers/docs/devclass_docs/) [AN\\_400 MCCI USB Resource Compiler UserGuide](http://brtchip.com/application-notes/) [AN\\_402 MCCI USB DataPump UserGuide](http://brtchip.com/application-notes/) [AN\\_403 MCCI USB DataPump Mass Storage Protocol UserGuide](http://brtchip.com/application-notes/) [AN\\_406 MCCI USB DataPump Virtual Ethernet Protocol UserGuide](http://brtchip.com/application-notes/) [FT90x Development Modules:](http://brtchip.com/ft9xx-development-modules-landing/) MM900EVxA and UMFTPD2A [FT90x Toolchain](http://brtchip.com/ft90x-toolchain/) [AN\\_325 FT900 Toolchain Installation Guide](http://brtchip.com/wp-content/uploads/Support/Documentation/Installation_Guides/ICs/MCU/AN_325_FT900_Tool_Chain_Installation_Guide.pdf) [Microsoft USBView](http://www.ftdichip.com/Support/Utilities.htm#MicrosoftUSBView) MCCI Example Projects:<http://brtchip.com/ft90x/>

### <span id="page-16-2"></span>**Acronyms and Abbreviations**

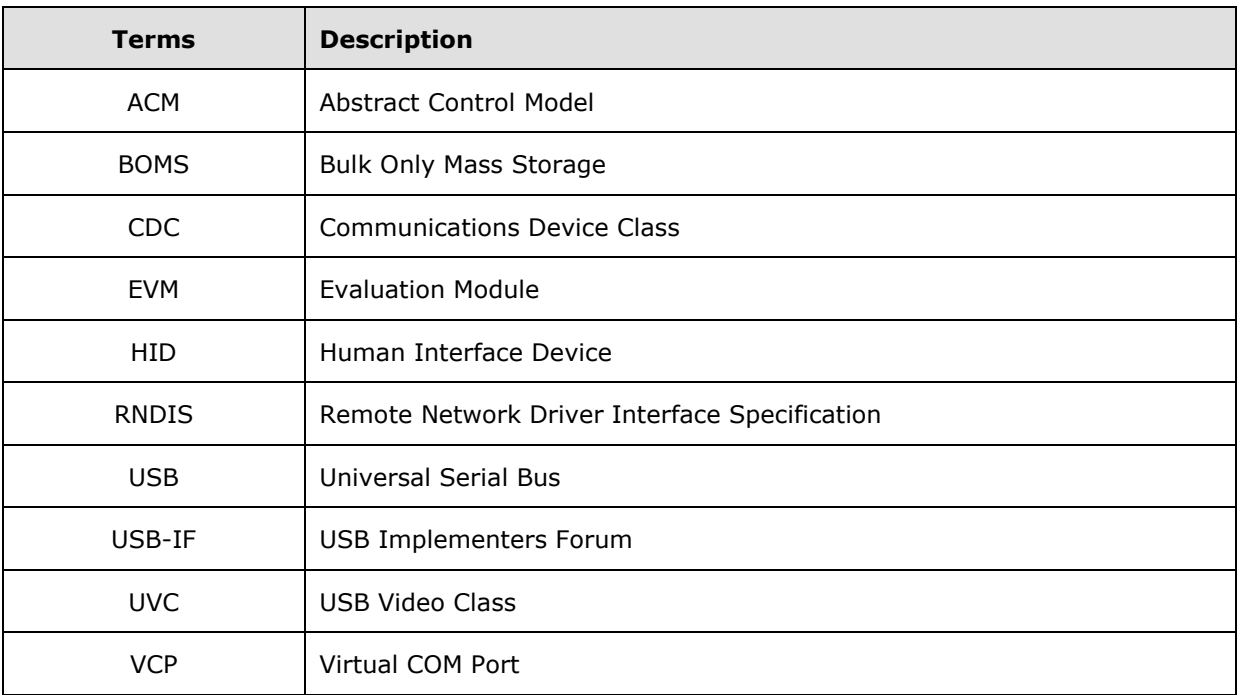

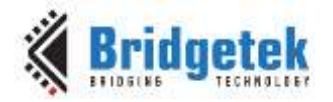

### <span id="page-17-0"></span>**Appendix B – List of Tables & Figures**

### <span id="page-17-1"></span>**List of Figures**

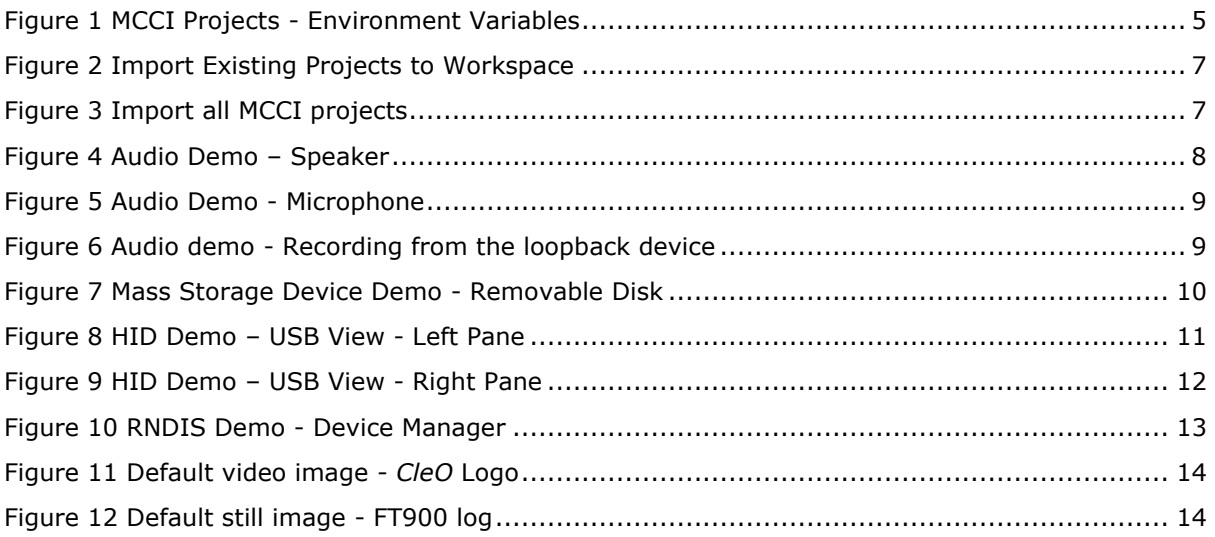

### <span id="page-17-2"></span>**List of Tables**

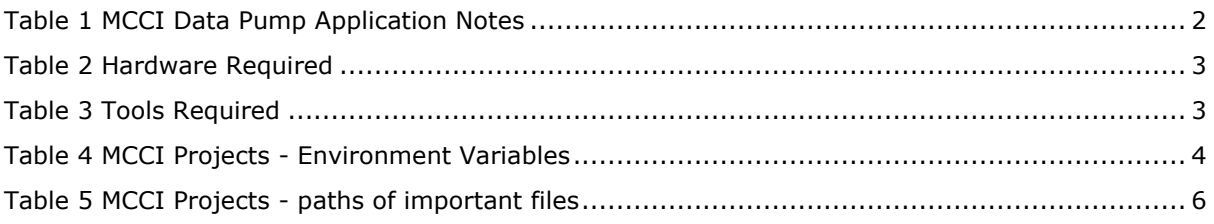

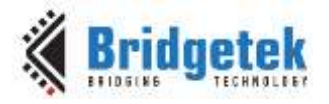

## <span id="page-18-0"></span>**Appendix C – Revision History**

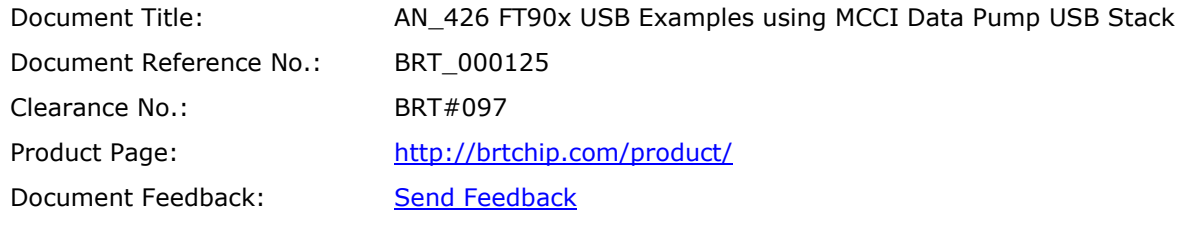

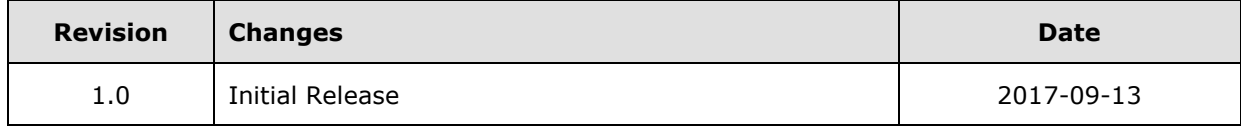